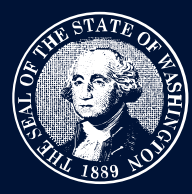

**TRAINING GUIDE** 

## **Filing an Appeal or Petition for Review**

#### **Step 1**

Log into the Case Management System (CMS) using your SecureAccess Washington credentials. See the training guide on "Logging In" for more information.

#### **Step 2**

To file an appeal or Petition for Review, navigate to *File or Manage Appeal* and select *File a new Appeal/Petition for Review*.

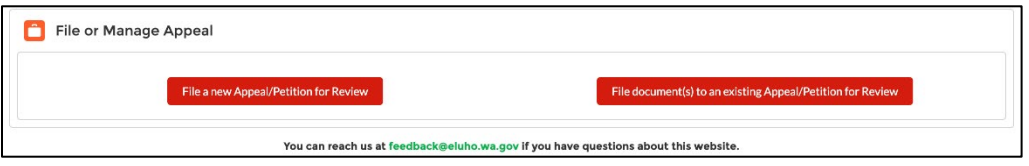

### **Step 3**

Fill out the fields asking for additional information including the board name, appellant, respondent, and case details.

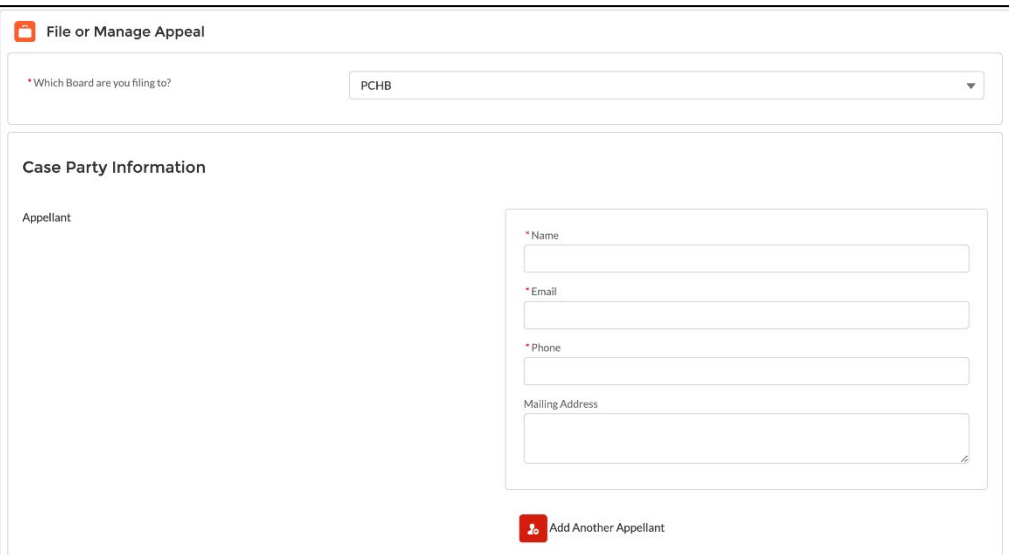

# **Submitting a Document**

#### **Step 1**

To submit a document, provide a name for the document and attach a document with an acceptable extension.

If the appeal is new, the *Notice of Appeal* will need to be the first document. Additional documents may be added by selecting *Add Another Document.*

# ELUHO Case Management System

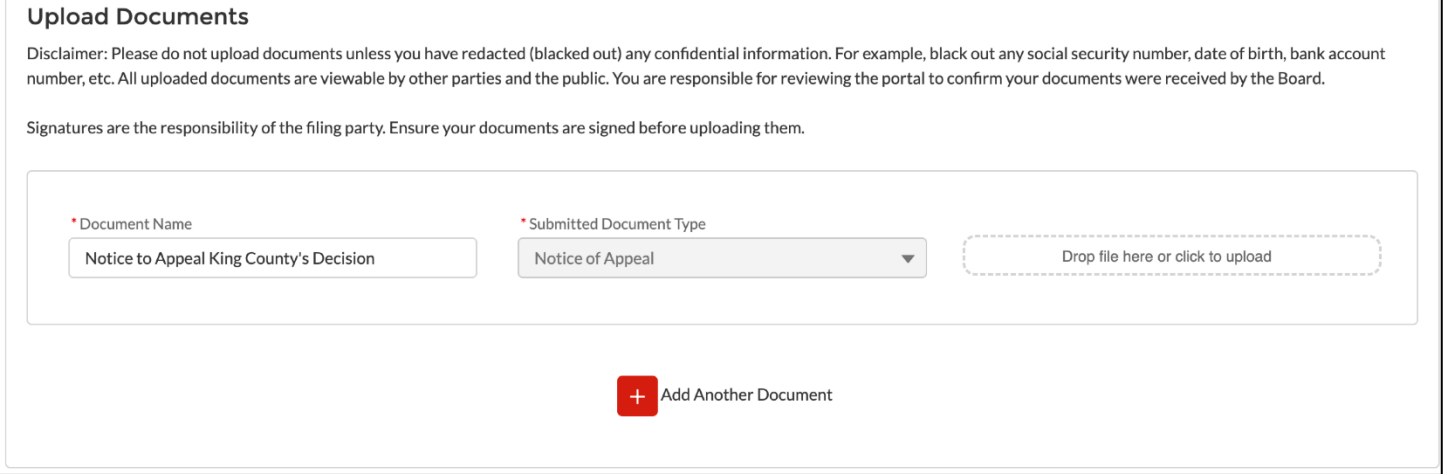

#### **Step 2**

Follow the on-screen instructions to provide a digital signature and opt-in to receive future information via e-mail. The CMS e-mail notifications will come from eluho@eluho.wa.gov, so be sure to check spam and junk folders for that e-mail and make that address a safe sender.

#### **Step 3**

Select the *Submit* button.

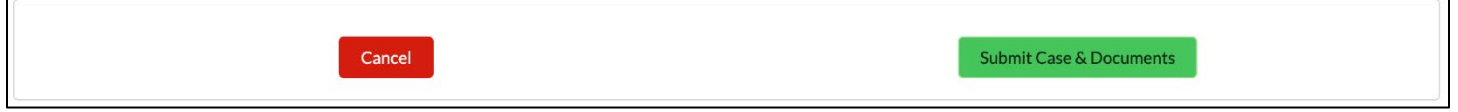

## **Next Steps**

You'll be provided a case number and a confirmation screen. The case is now in review by the Environmental and Land Use Hearings Office legal assistant team.

Once a case has been assigned a case number, you'll be able to see it in your *Active Cases* list on the CMS home web page.

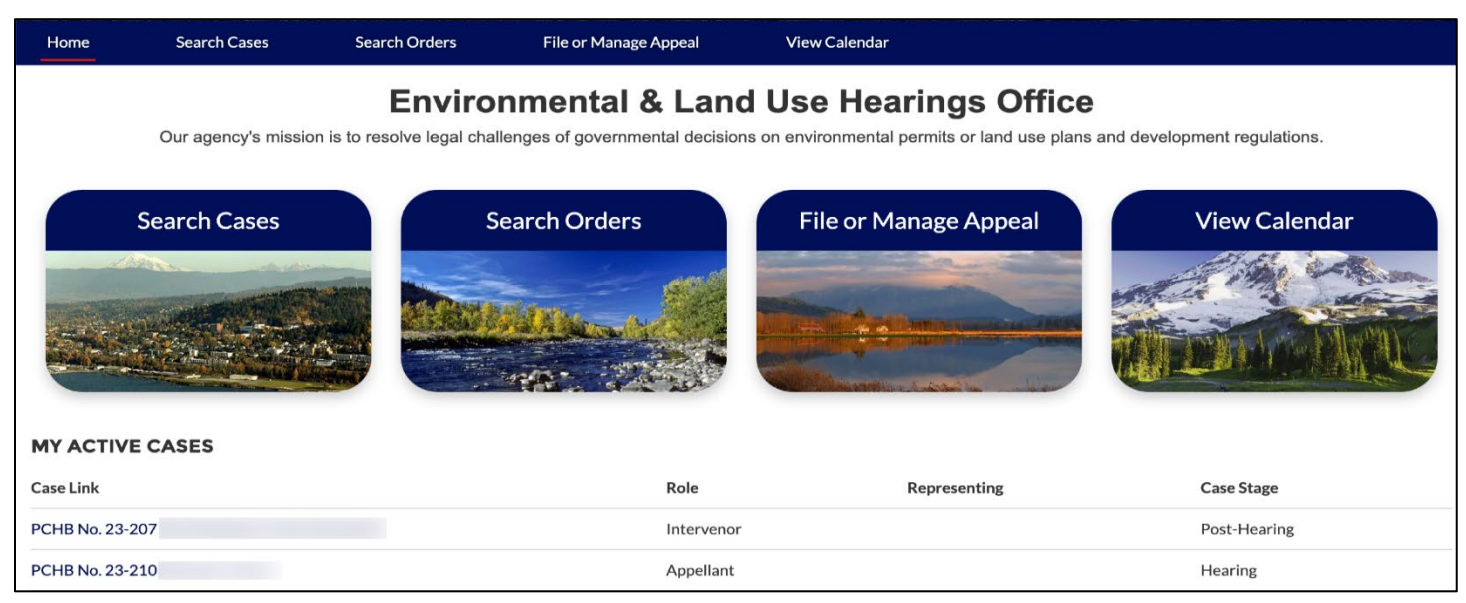